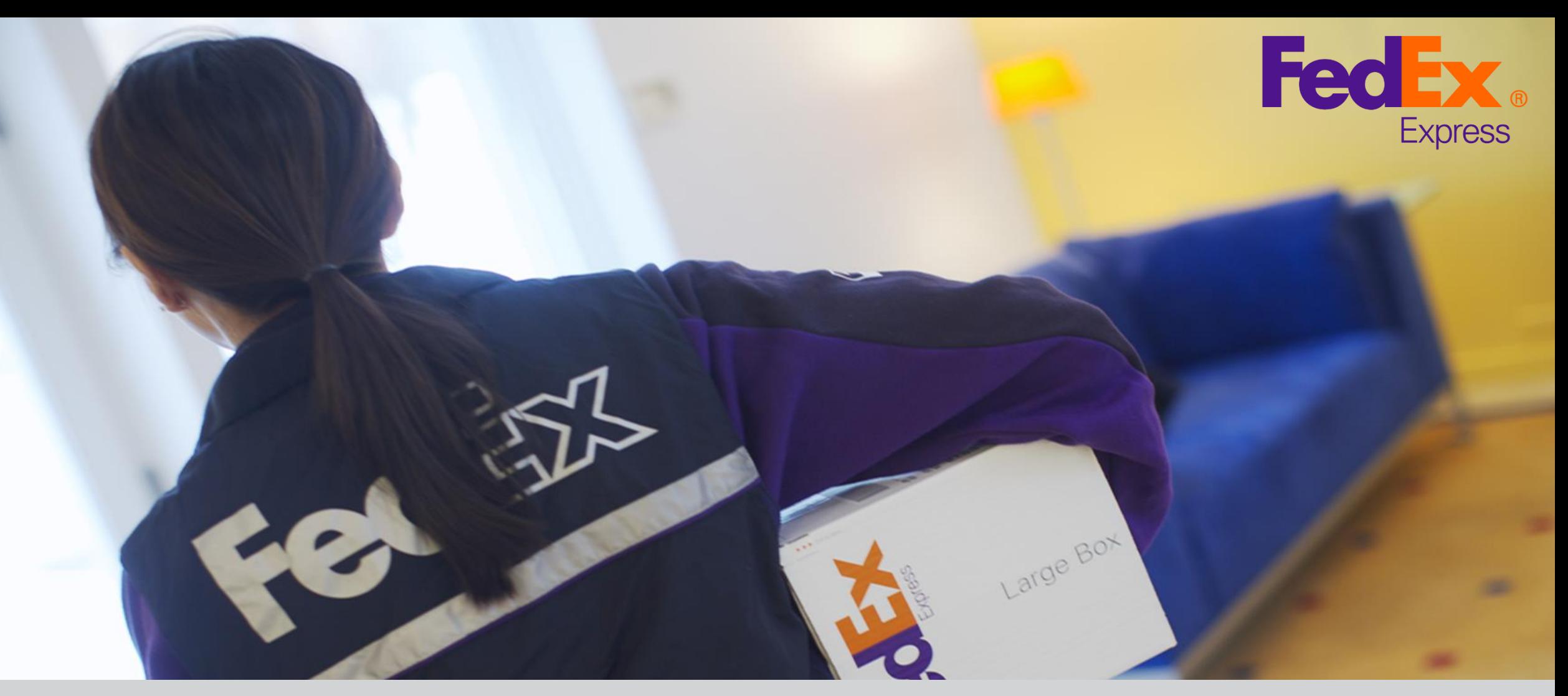

## **FedEx多地取件™**

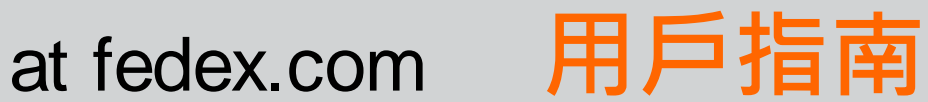

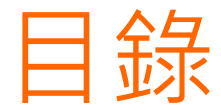

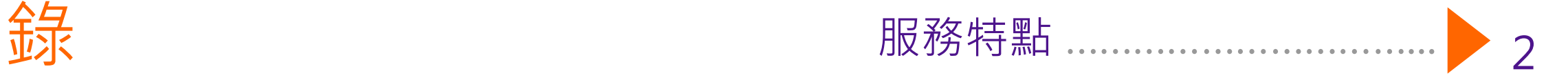

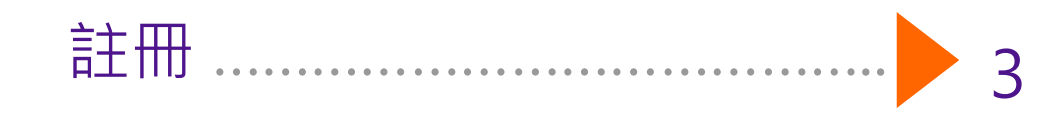

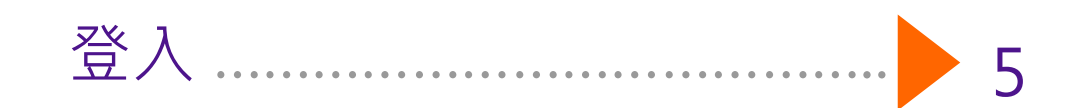

管理取件地點 …………………….

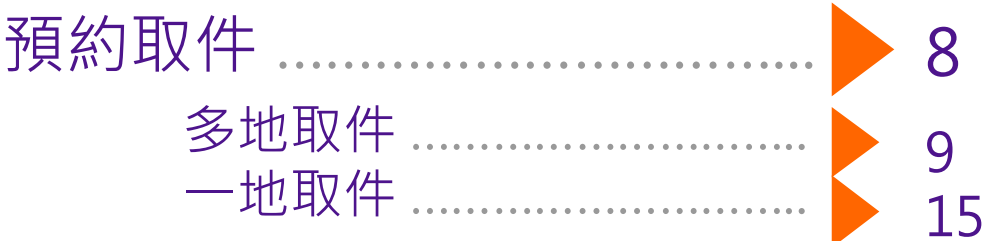

預約取件狀態 ……………………. 19

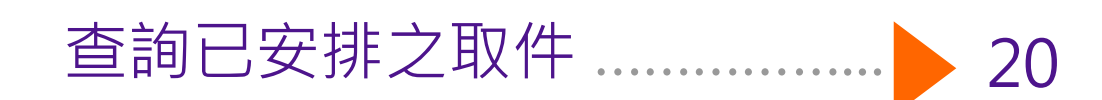

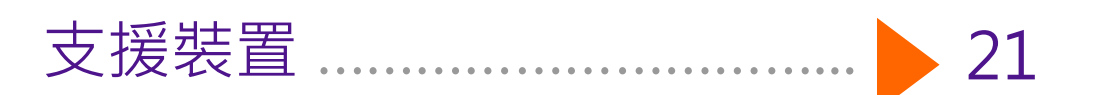

**FedEx多地取件™**

6

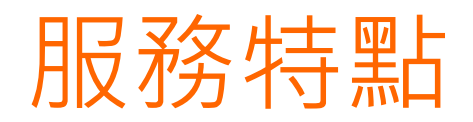

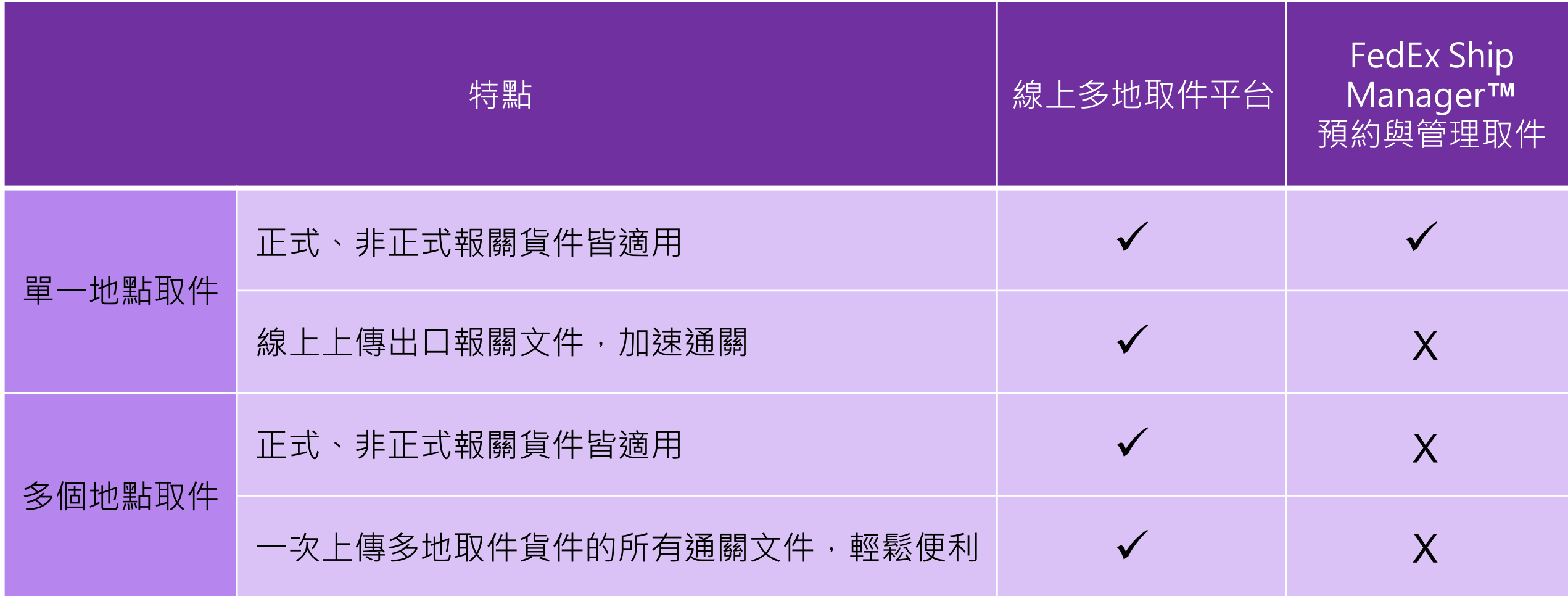

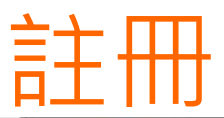

#### FedEx. fedex.com 壹入註冊  $\mathbf{0}$  span **O BEAN 12 SENT 13 RM** 1日ますますお客様は認知業大量入所有資料) 次格下の加拿大の企業の電子 **BALLEY** WEL **新村信徒** 图片重视器 出場課 · 東京語50度出示法的6回6行。 為社型収集管は用さ オポエリキャンボデオ. 皇王政界 · 注重案が通知会(直属会事長及び都設計画事) 保护人基础室\* 47.95 的复数机械工艺关金排除,常务发展还被称,取可以使用在高速发展时,而确定相关两份。 **Rd N30 11-217-11-4-12-72.11.** · 安培利請答案(FIFE)入支地 128,827 14.4 **RSL MIX** 建能入公司选择 (选择地系统是比较数) 合理 開業 香港 **S ROBECOMMI MOMENT DE** 地址 1 9927 \* 16% **00/38/78/7924999** 光/省 · 查子编件 重新输入电子部行地址 電話す  $R_{X,Y}$ 北已经MS、7两面可能更加干燥防御来。FF的我75所 edGr. **NOTHER RESIDENCE NEWSFILMS SIN MITH** 不接 数件

## 開始使用**FedEx多地取件**時**,**請先註冊用戶識別碼及密碼。 選擇fedex.com上的「**註冊**」連結,完成線上註冊。

## 步驟 1. 在fedex.com註冊: 聯絡資料

1.1 建立您的fedex.com用戶識別碼及密碼,並在「**您的註冊資料**」 部分輸入用戶識別碼及密碼。

1.2 從「**秘密問題**」下拉式選單選擇提醒問題,並輸入答案。如果您 忘記密碼,FedEx多地取件會詢問您這個問題,以驗證您的身分。

1.3 請在「**您的聯絡資料**」部分中輸入您的個人詳細資料。必填欄位 旁有加註星號。

1.4 請閱讀fedex.com使用條款,並按一下「**我接受**」按鈕,代表您 同意遵守fedex.com的使用條款。

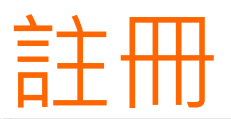

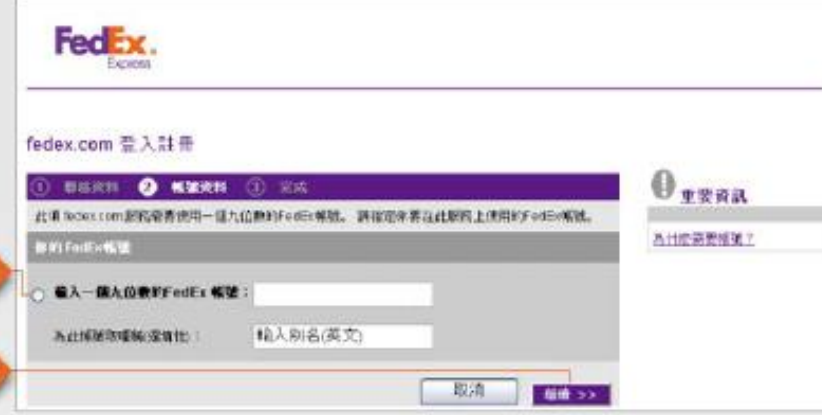

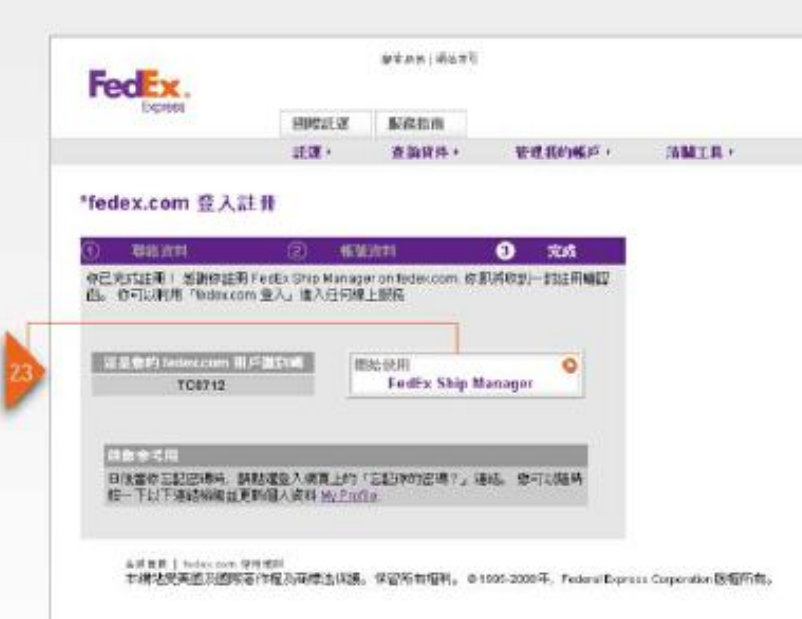

## 步驟 2. FedEx多地取件註冊: 帳號資料

在fedex.com註冊後,您需要提供額外資訊才能開始使用FedEx多地 取件。

2.1 在指定的文字方塊中輸入您的FedEx帳戶編號。

2.2 按一下「**繼續**」按鈕完成註冊。

2.3 按一下「**開始使用FedEx多地取件**」按鈕。

步驟 3. FedEx多地取件註冊: 確認

您會收到fedex.com發出的確認電子郵件,內含您的用戶識別碼。基 於安全理由,電子郵件中不會包含您的密碼,因此請記住您自己設定 的密碼。

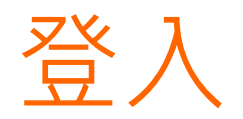

## 如果要開始託運**,**您必須先登入**FedEx多地取件**。

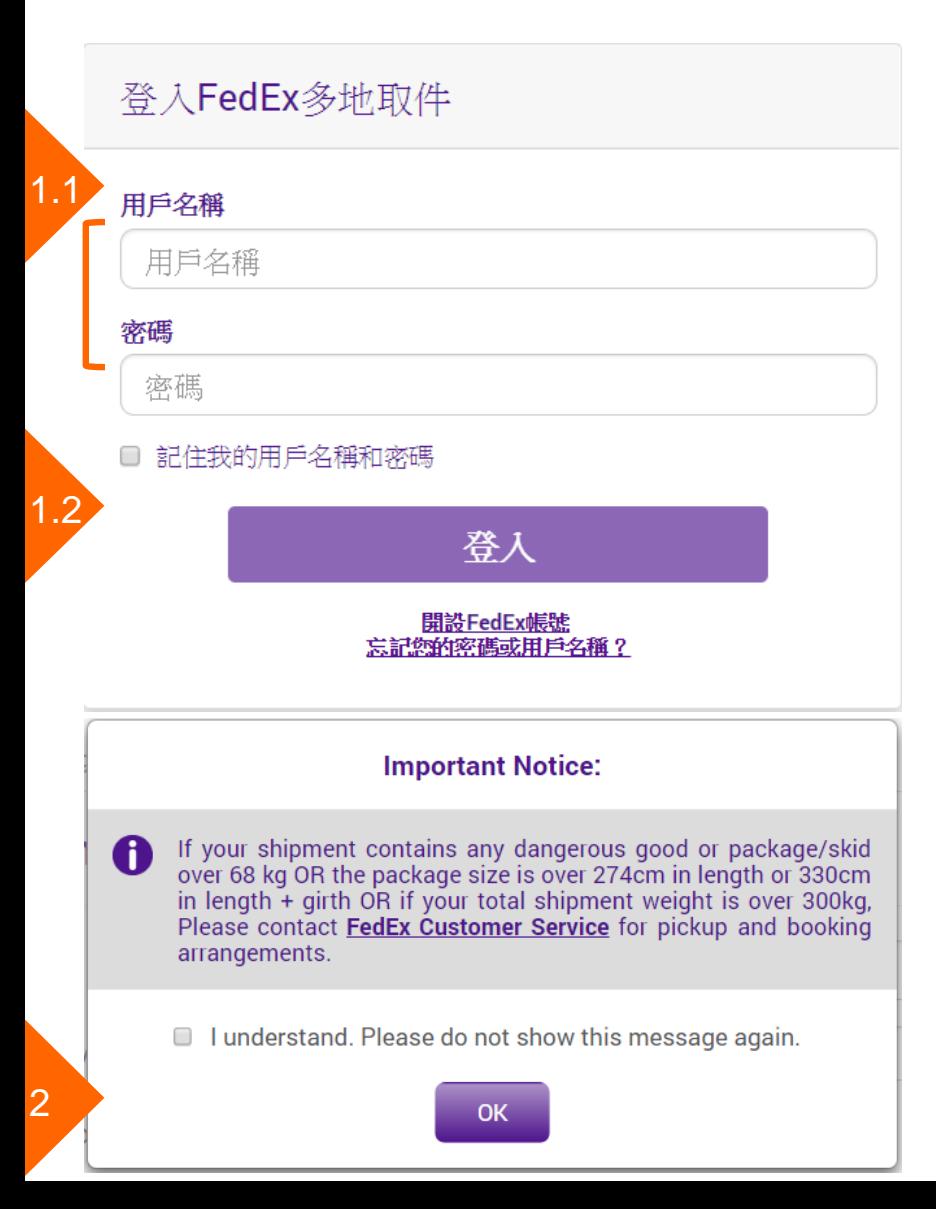

## 步驟 1. 登入FedEx多地取件

1.1 請到fedex.com首頁,在「**登入FedEx多地取件**」部份下的指定 文字欄位中,輸入您的FedEx用戶名稱及密碼。如果您沒有用戶名稱, 請先註冊。請參閱第2頁,瞭解更多註冊相關資訊。

1.2 按一下「**登入**」按鈕。

## 步驟 2. 重要提醒

2.1 在您登入後會彈出一個提醒視窗。

2.2 若您的貨件中未包含任何在重要提醒中所述的貨件,請按「**了解**」 按鈕以繼續,否則請聯絡顧客服務部安排收件和預約取件事宜。

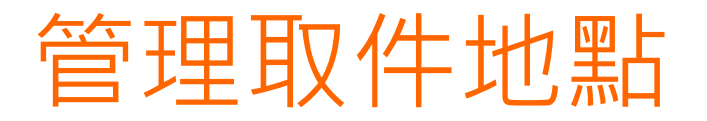

從瀏覽列上方的選單,選擇「**管理取件地點**」選項,進入 地點頁面。

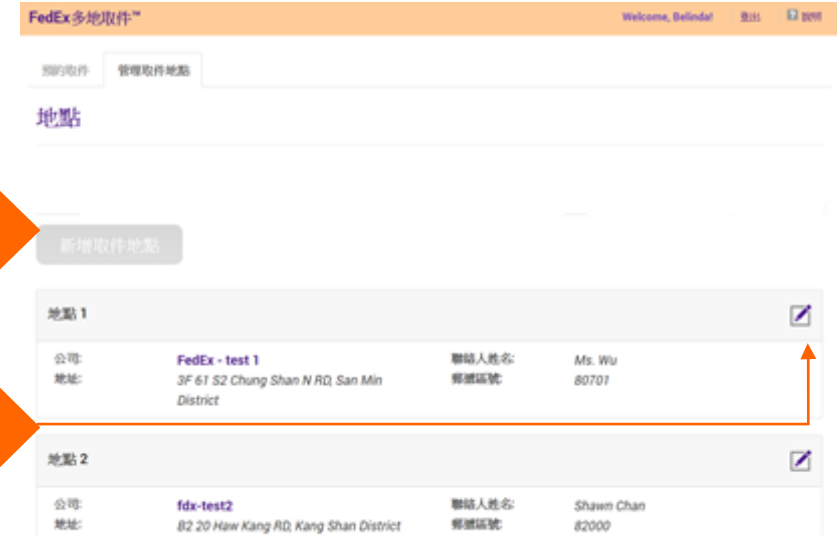

2

## 步驟 1. 新增取件地點

按一下「**新增取件地點**」按鈕以輸入地點資訊。

請注意 : 您最多可在「管理取件地點」儲存10個取件地點, 若已達上 限10個,請從現有取件地點的資訊更新。

步驟 2. 編輯取件地點

按一下「7」按鈕以編輯地點資訊。

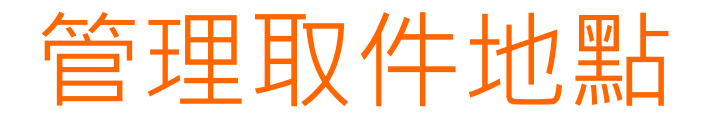

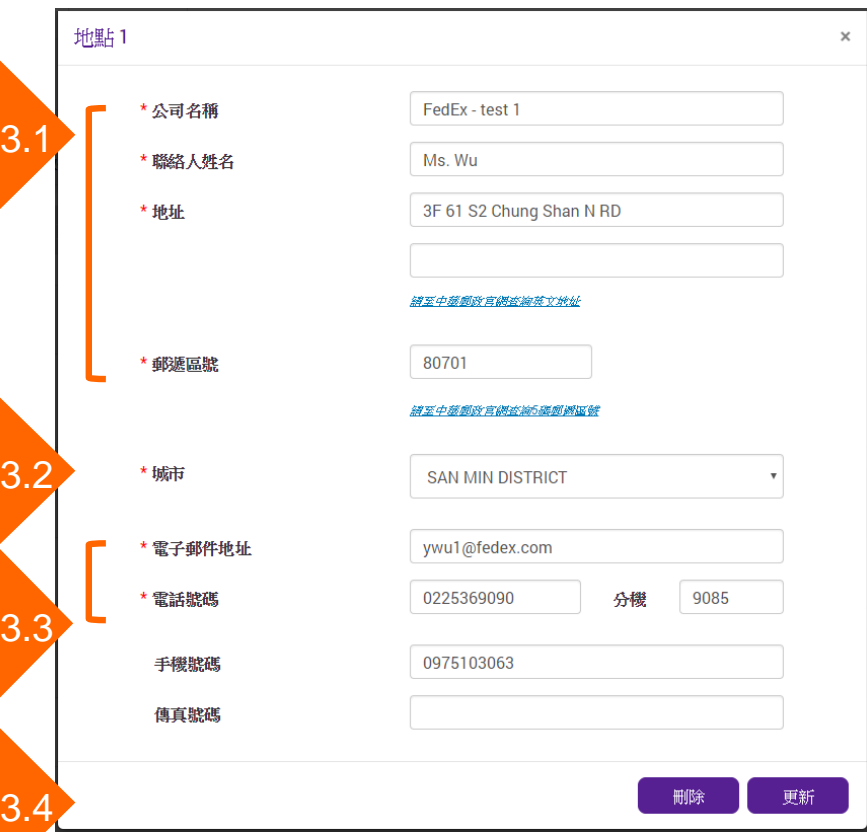

## 步驟 3. 輸入地點資訊

3.1 輸入「**公司名稱**」、「**聯絡人姓名**」、「**地址**」與「**郵遞區號**」。 請注意 : 您必須輸入英文地址及5碼郵遞區號,請參考所附的網址連 結至中華郵政官網查詢英文地址及5碼郵遞區號。

3.2 從下拉式清單中選擇「**城市**」。

3.3 輸入「**電子郵件地址**」與「**電話號碼**」。

請注意 : 您必須輸入10碼電話號碼。若市話含區域碼只有9碼,請在 區域號碼前補0。

3.4 按一下「**更新**」按鈕以結束編輯此地點。

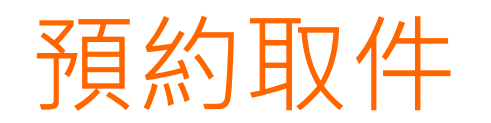

1.4

### 從瀏覽列上方的選單,選擇「**預約取件**」選項,進入取件 頁面。

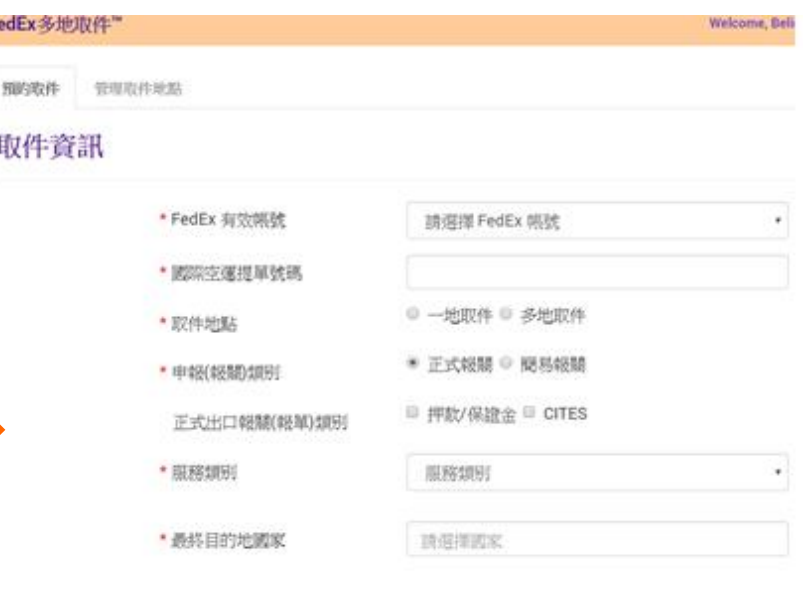

## 步驟 1. 輸入取件資訊

- 1.1 從下拉式清單中選擇「**FedEx帳號**」。
- 1.2 輸入「**國際空運提單號碼**」。
- 1.3 說明您的「**取件地點**」為「一地取件」或「多地取件」。
- 請注意:您亦可透過FedEx多地取件工具,安排單取多票貨件。(多地 取件請參閱第9~14頁;一地取件請參閱第15~18頁)
- 1.4 說明您的「**申報(報關)類別**」為「正式報關」或「簡易報關」。 請注意 : 若您有以下特殊正式出口報關需求,請選擇您的類別。 1.5 說明您的「**服務類別**」為「國際優先快遞服務」或「國際經濟快 遞服務」。
- 1.6 從下拉式清單中選擇「**最終目的地國家**」。

# 預約取件 - 多地取件 若您在步驟1.3選擇「**多地取件**」。(請參閱第8頁)

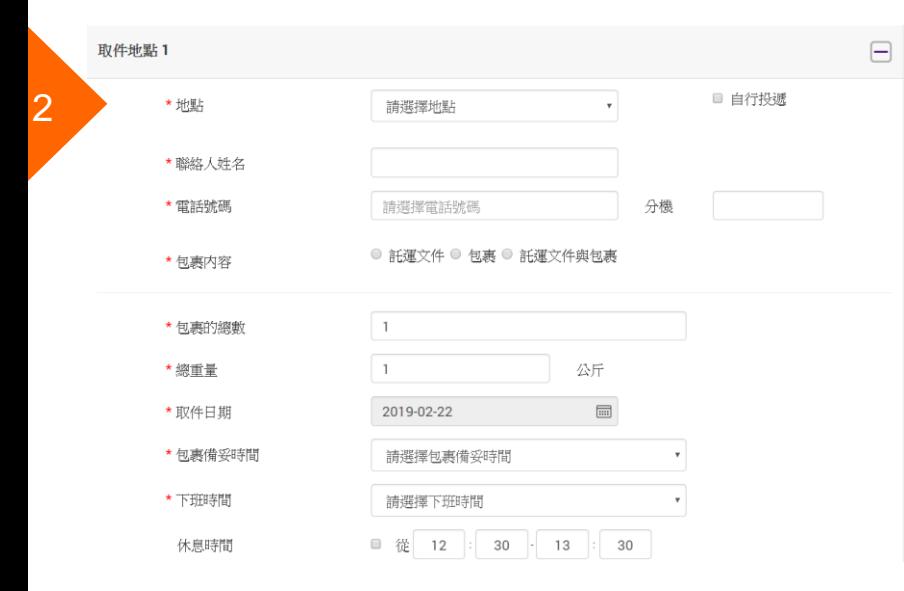

## 步驟 2. 輸入地點資訊

- 2.1 指定上門收件/自行投遞選項
- a. 若您要預約FedEx收件人員上門收件,「**自行投遞**」空格請留白。
- b. 若您要自行將貨件投遞到FedEx服務站所,請勾選「**自行投遞**」。 (請參閱第11頁)

#### 2.2 從下拉式清單中選擇「**地點**」。

請注意 : 若您從清單選擇地點,系統會自動填入「**聯絡人姓名**」與 「**地址**」。

2.3 從下拉式清單中選擇「**電話號碼**」。

2.4 說明您的「**包裹內容**」為「託運文件」或「包裹」或「託運文件 與包裹」。

## 預約取件 - 多地取件

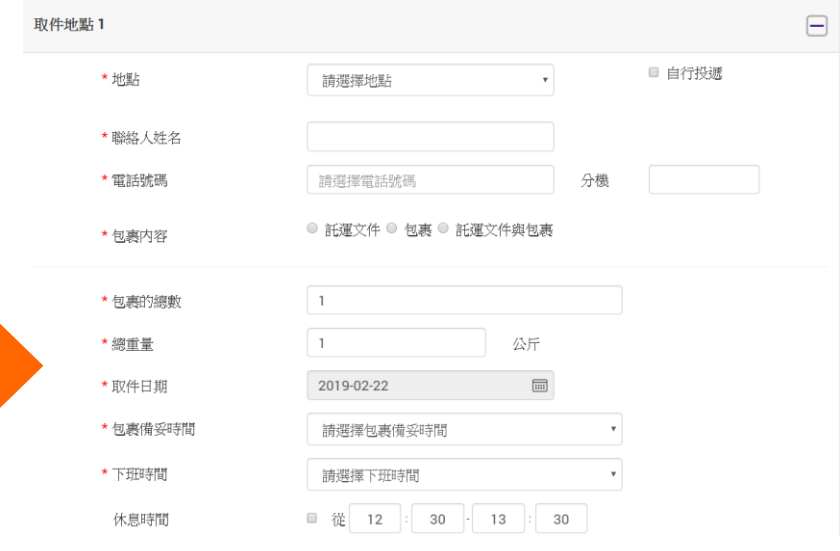

## 步驟 3. 指定包裹及貨件詳細資料

3.1 從下拉式清單中選擇「**包裹的總數**」。

3.2 輸入「**總重量**」。

3.3 從下拉式月曆選擇「**取件日期**」。

請注意 : 您可以選擇當天或隔天取件。若當天為週五,那麼您可以選 擇週五、週六或下週一。

3.4 從下拉式清單中選擇「**包裹備妥時間**」和「**下班時間**」。

請注意 : 若包裹備妥時間在中午之前, 您可以註明午休時間, 那麼 FedEx外務員會避免在該時段上門取件。

#### 預約取件 - 多地取件 若您在步驟2.1選擇「**自行投遞**」。(請參閱第9頁)

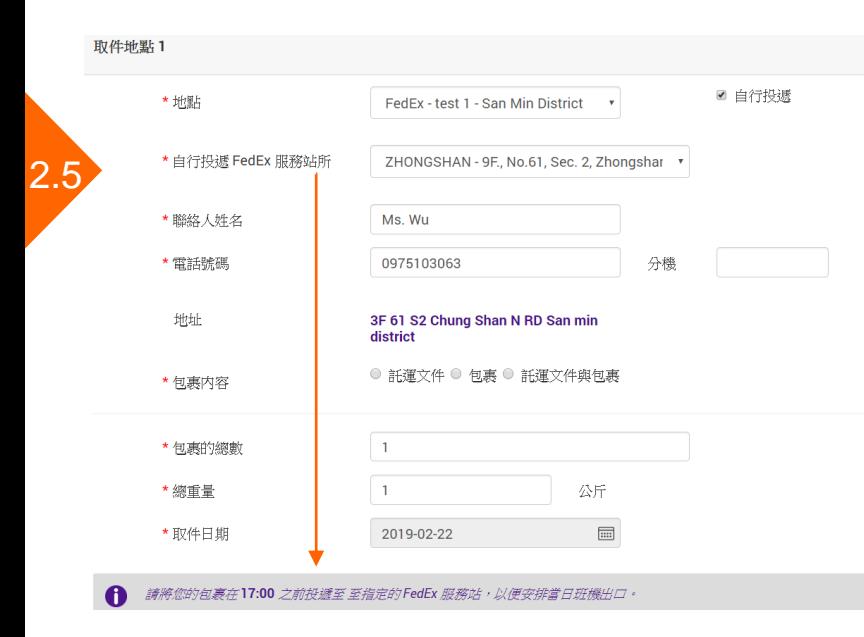

步驟 2.2~2.4請參閱第9頁。

2.5 從下拉式清單中選擇「**FedEx投遞服務站所**」。

請注意 : 在您選擇「**FedEx投遞服務站所**」後,會出現一行字提醒您 該站點的截件時間,請在截件時間前將您的包裹投遞至指定 的**FedEx** 服務站,以便安排當日班機出口。

步驟 3. 指定包裹及貨件詳細資料

3.1 從下拉式清單中選擇「**包裹的總數**」。

3.2 輸入「**總重量**」。

3.3 從下拉式月曆選擇「**取件日期**」。

請注意 : 您可以選擇當天或隔天投遞。若當天為週五, 那麼您可以選 擇週五、週六或下週一。

#### 預約取件 - 多地取件 若您在步驟1.4選擇「**正式報關**」。(請參閱第8頁)

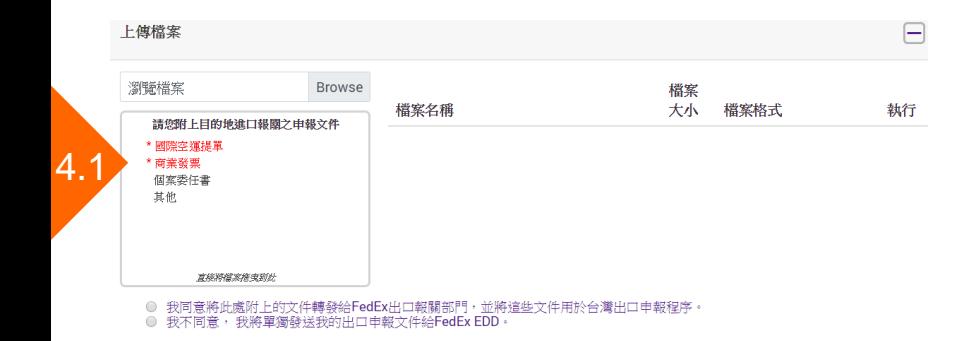

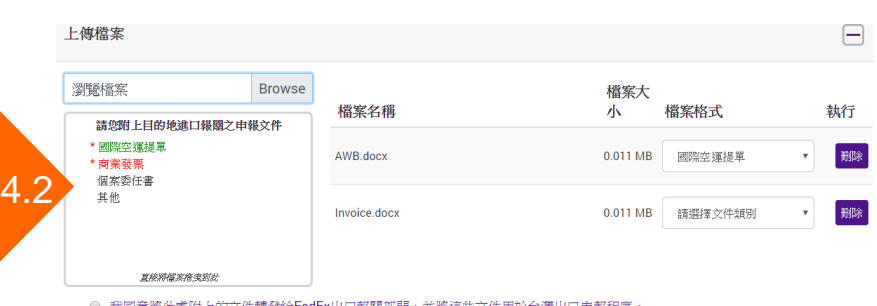

● 我不同意, 我將單獨發送我的出口申報文件給FedEx EDD

### 步驟 4. 上傳檔案

若您選擇正式報關,請附上台灣出口報關之申報文件。

請注意 : 所需文件以紅色字體標示。

4.1 您可以從「**瀏覽**」按鈕選擇欲附加的文件, 或直接將檔案拖曳到 此。

請注意 : 每個附件有5MB的大小限制。所有附件的總大小則有10MB 的限制。

4.2 從下拉式清單中選擇「**文件類別**」。

請注意 : 所需的文件類別被選擇後, 標記將變為綠色。

## 預約取件 - 多地取件

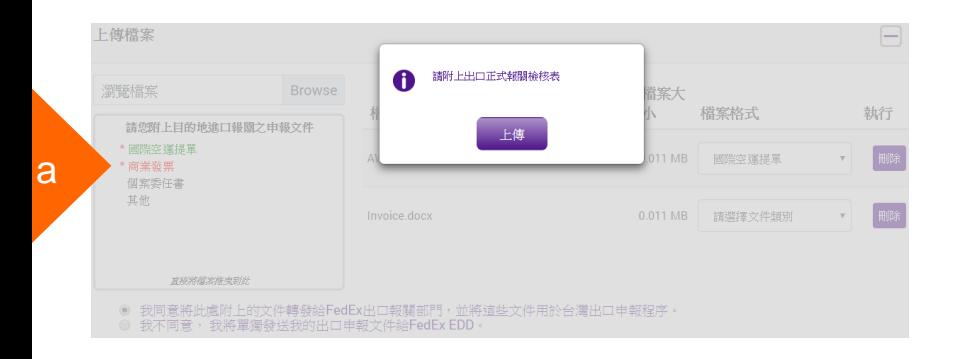

#### 4.3 指定同意/不同意選項

在提交預約之前,您必須選擇是否同意將所附文件轉發給FedEx出口 報關部門。

a. 選擇「**我同意將此處附上的文件轉發給FedEx出口報關部門,並 將這些文件用於台灣出口海關申報程序。**」。

請注意 : 彈出視窗將提醒您附上「出口正式報關檢核表」。

b. 選擇「**我不同意,我將單獨發送我的出口申報文件給FedEx出口 報關部門。**」。

請注意 : 彈出視窗將提醒您在文件的截件時間前傳真或發送出口申報 文件給FedEx出口報關部門,以便安排當日班機出口。

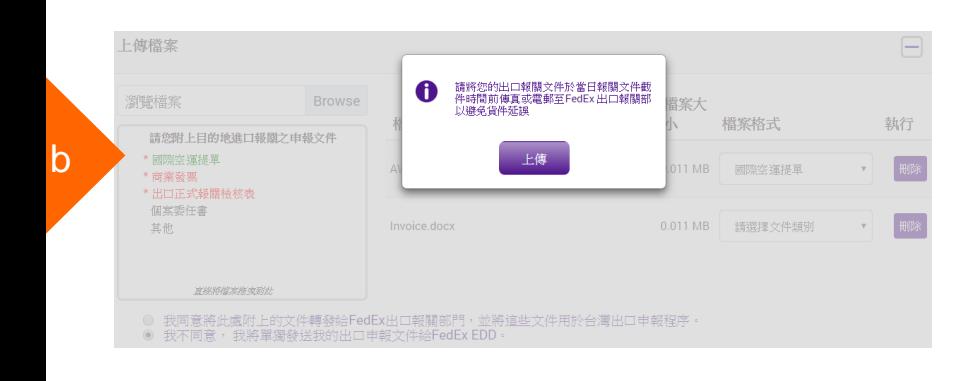

## 預約取件 - 多地取件

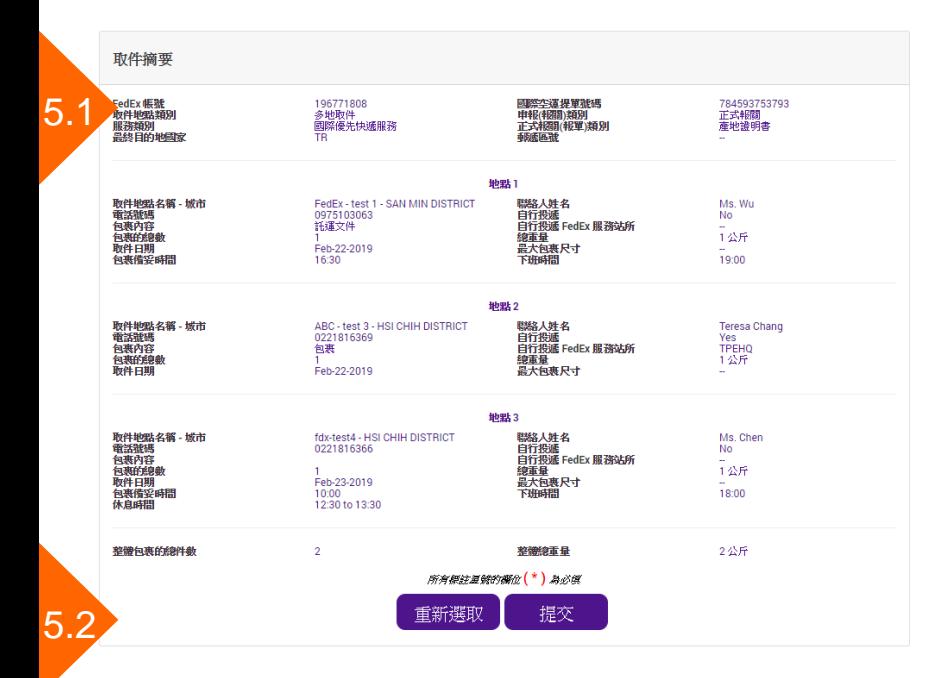

## 步驟 5. 完成預約

目前您已經輸入預約取件的所需資訊並附上所需文件。

5.1 在提交預約之前,「**取件摘要**」能讓您瀏覽檢閱所有取件資訊 。

5.2 按一下「**提交**」按鈕以完成此次預約。

# 預約取件 – 一地取件 若您在步驟1.3選擇「**一地取件**」。(請參閱第8頁)

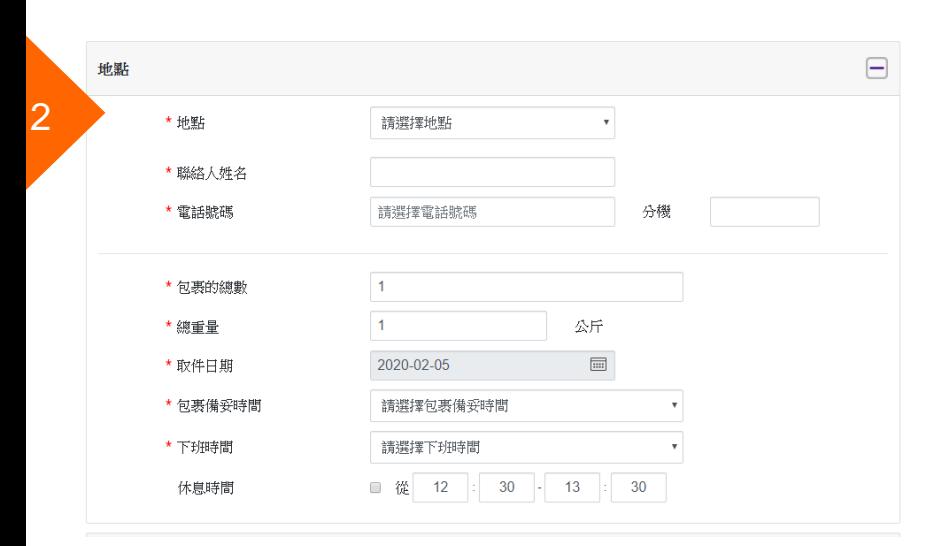

#### (需輸入任一筆需取件的提單號碼,並選擇相對應的服務及國別)

離岸價格新台幣 50,000 元以下的低價快遞貨物(X7)和離岸價格新台幣 50,000元以上的高價快遞貨物(X8,正式報關)皆可安排單取多票貨件

### 步驟 2. 輸入地點資訊

2.1 從下拉式清單中選擇「**地點**」。

請注意 : 若您從清單選擇地點,系統會自動填入「**聯絡人姓名**」與 「**地址**」。

#### 2.2 從下拉式清單中選擇「**電話號碼**」。

預約取件 – 一地取件

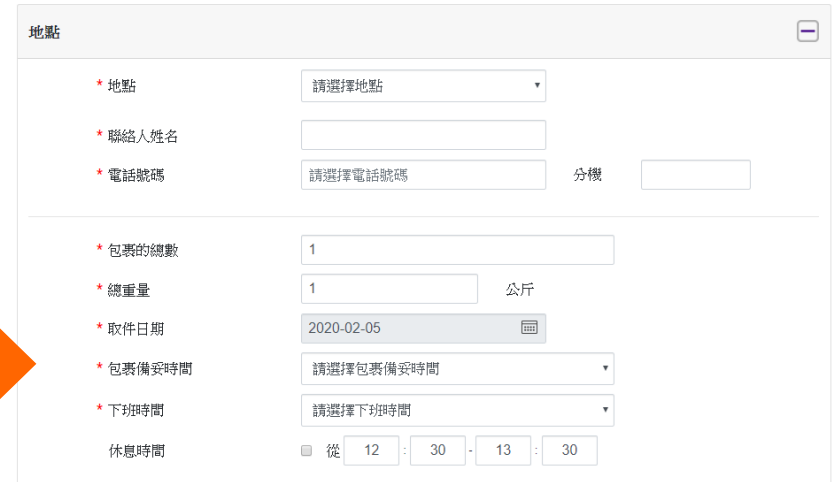

## 步驟 3. 指定包裹及貨件詳細資料 3.1 從下拉式清單中選擇「**包裹的總數**」。 3.2 輸入「**總重量**」。 請注意 : 若總重量超過300公斤,需要分開下單。 3.3 從下拉式月曆選擇「**取件日期**」。 請注意 : 您可以選擇當天或隔天取件。若當天為週五, 那麼您可以選 擇週五、週六或下週一。 3.4 從下拉式清單中選擇「**包裹備妥時間**」和「**下班時間**」。 請注意 : 若包裹備妥時間在中午之前, 您可以註明午休時間, 那麼 FedEx外務員會避免在該時段上門取件。

# 預約取件 – 一地取件 若您在步驟1.4選擇「**正式報關**」。(請參閱第8頁)

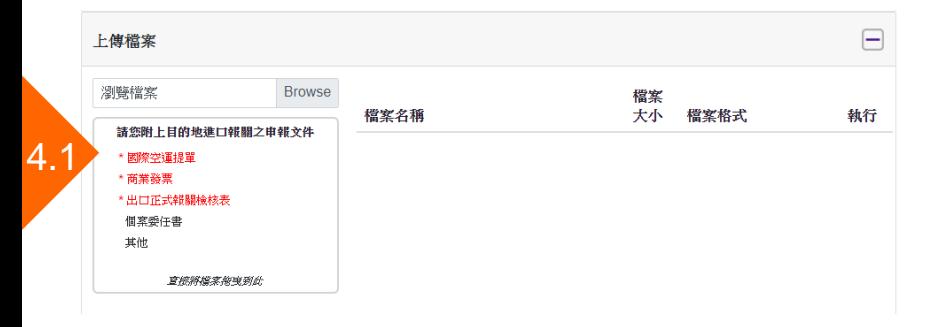

### 步驟 4. 上傳檔案

若您選擇正式報關,請附上台灣出口報關之申報文件。

請注意 : 所需文件以紅色字體標示。

請注意 : 請依提單號碼一件一件上傳。

4.1 您可以從「**瀏覽**」按鈕選擇欲附加的文件, 或直接將檔案拖曳到 此。

請注意 : 每個附件有5MB的大小限制。所有附件的總大小則有10MB 的限制。

4.2 從下拉式清單中選擇「**文件類別**」。

請注意 : 所需的文件類別被選擇後,標記將變為綠色。

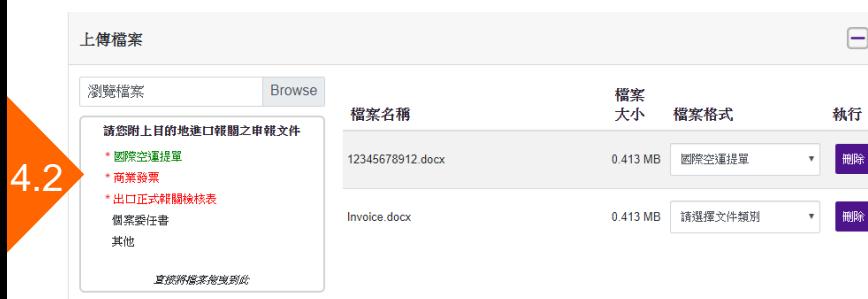

預約取件 – 一地取件

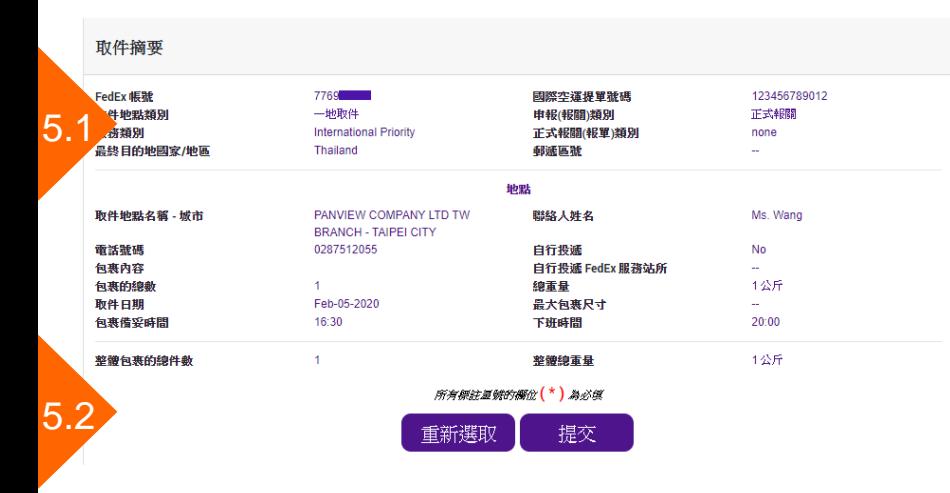

## 步驟 5. 完成預約

目前您已經輸入預約取件的所需資訊並附上所需文件。

5.1 在提交預約之前,「**取件摘要**」能讓您瀏覽檢閱所有取件資訊 。

5.2 按一下「**提交**」按鈕以完成此次預約。

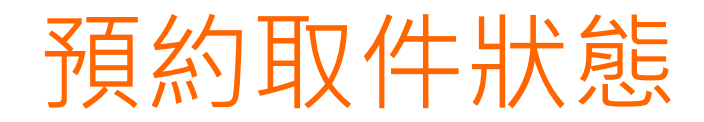

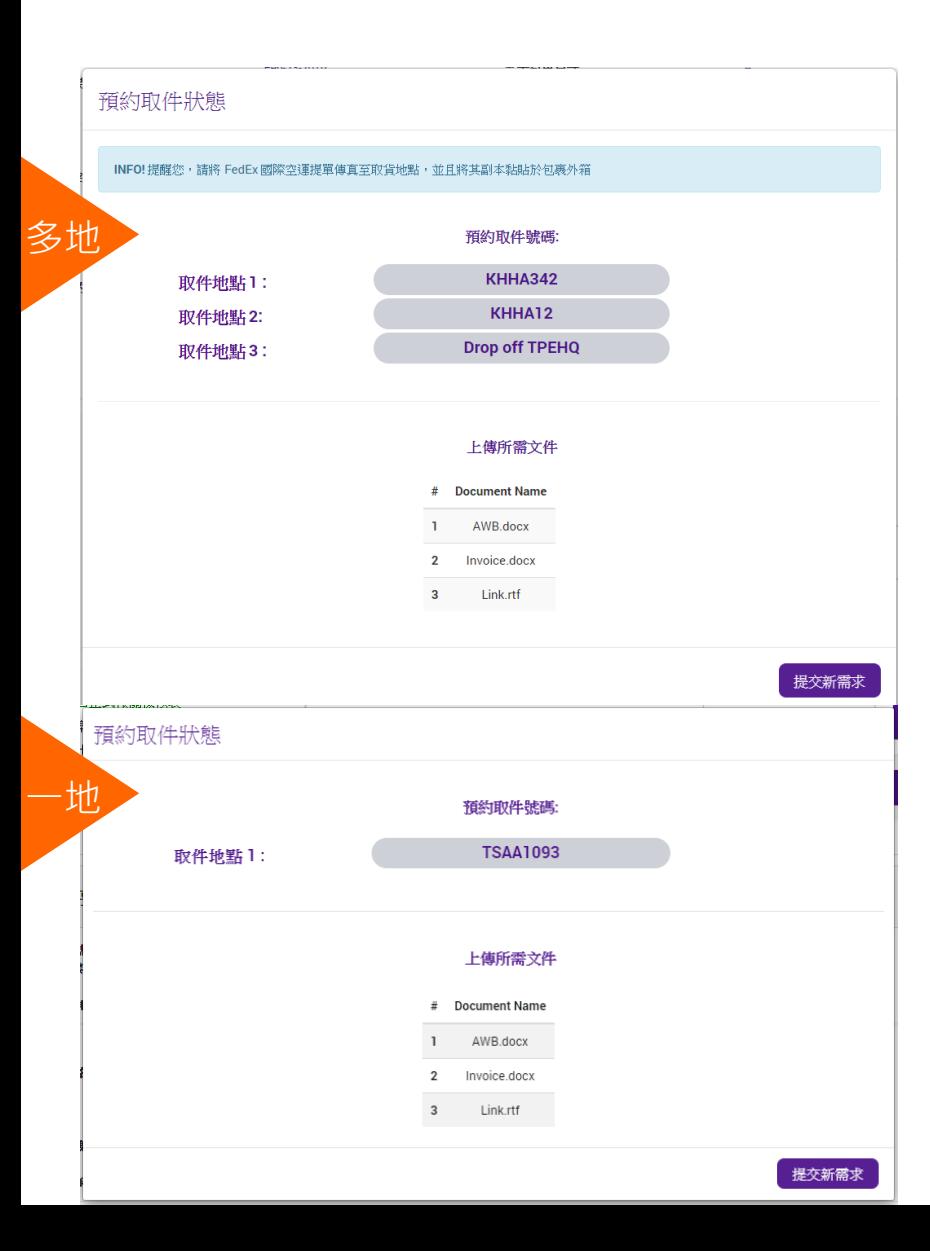

#### 預約完成後,「**預約取件狀態**」視窗會顯示「**預約取件號碼**」與 「**上傳所需文件**」的摘要。

請注意:上方會出現一則訊息,提醒您將FedEx國際空運提單傳真至 取貨地點,並且將其副本黏貼於包裹外箱。

## 查詢已安排之取件

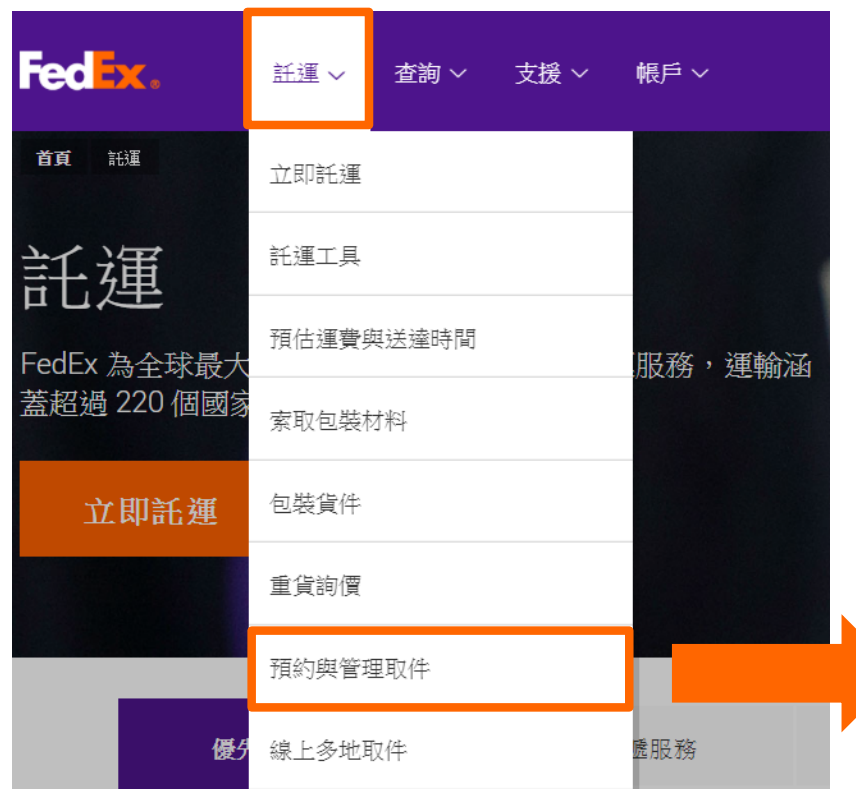

如需查詢已安排之取件,可由首頁中的「託運」→「預約與管理取 件」 → 「取件記錄」中查詢。

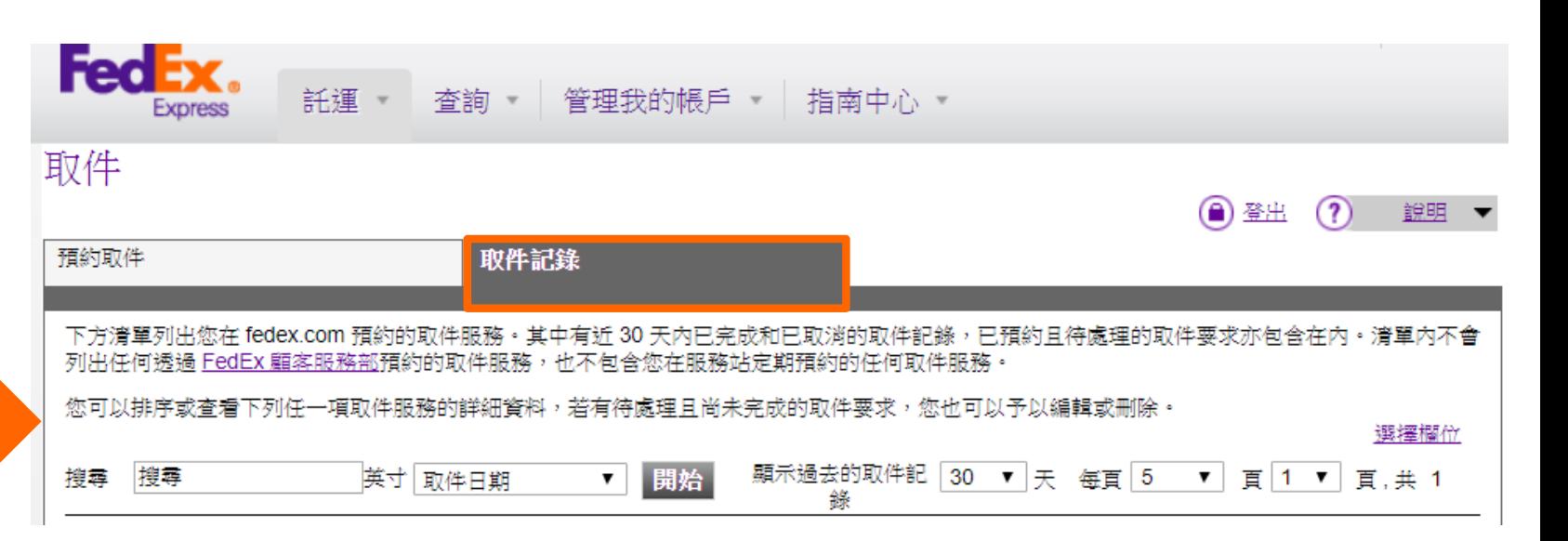

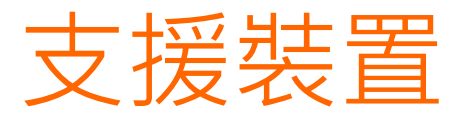

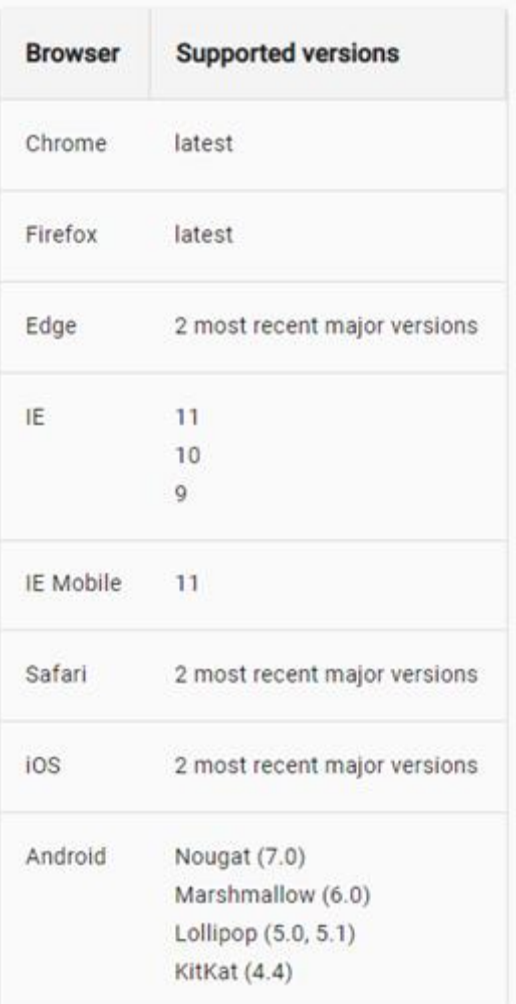

FedEx多地取件支援PC/Mac桌上型電腦和行動裝置的最新版本瀏覽 器。關於行動裝置,只要您的智慧型手機或平板電腦可瀏覽行動網站, 您只須前往fedex.com就能隨時隨地操作安排取件。

瀏覽器包括以下特定版本(如左側所示):